# EMCenter™ Modular RF Platform

# **User Manual**

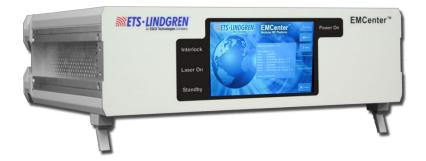

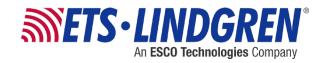

ETS-Lindgren Inc. reserves the right to make changes to any product described herein in order to improve function, design, or for any other reason. Nothing contained herein shall constitute ETS-Lindgren Inc. assuming any liability whatsoever arising out of the application or use of any product or circuit described herein. ETS-Lindgren Inc. does not convey any license under its patent rights or the rights of others.

© Copyright 2013–2022 by ETS-Lindgren Inc. All Rights Reserved. No part of this document may be copied by any means without written permission from ETS-Lindgren Inc.

Trademarks used in this document: The ETS-Lindgren logo is a registered trademark, and EMCenter, EMSwitch, EMPower, EMControl, EMSense, EMLink, TILE!, and EMQuest are trademarks of ETS-Lindgren Inc.

#### Revision Record | MANUAL, EMCenter | Part #399342, Rev. F

| Revision | Description                                                        | Date            |
|----------|--------------------------------------------------------------------|-----------------|
| Α        | Initial Release                                                    | July, 2013      |
| В        | Updated EMCenter models                                            | June, 2014      |
| С        | Updated USB Driver installation instructions                       | November, 2016  |
| D        | Updated specifications                                             | April, 2018     |
| E        | Removed incorrect warranty info                                    | September, 2020 |
| F        | Discontinued products removed. Inserted correct interface options. | April, 2022     |

# **Table of Contents**

| Notes, Cautions, and Warnings                                                       | vi |
|-------------------------------------------------------------------------------------|----|
| 1.0 Introduction                                                                    | 7  |
| EMCenter Plug-In Cards (Optional)                                                   | 8  |
| EMOcitals DE Ocitals Discolar Ocean                                                 | 0  |
| EMSwitch RF Switch Plug-In Card                                                     |    |
| EMPower Plug-In Card and EMPower Sensors  EMControl Positioner Control Plug-In Card |    |
| EMSense EMF Probe Plug-In Card                                                      |    |
| Standard Configuration                                                              |    |
| ETS-Lindgren Product Information Bulletin                                           | 11 |
| 2.0 Maintenance                                                                     | 12 |
| Maintenance of Fiber Optics                                                         |    |
|                                                                                     |    |
| Service Procedures                                                                  | 13 |
| 3.0 Specifications                                                                  | 14 |
| Performance Specifications                                                          | 14 |
| Physical Specifications                                                             | 14 |
| Environmental Specifications                                                        | 14 |
| Power Specifications                                                                | 15 |
| Interface and Cable Specifications                                                  | 15 |
| 4.0 Laser Safety                                                                    | 16 |
| Safety Precautions                                                                  | 16 |
| Safety Features                                                                     | 17 |
| 5.0 EMCenter Controls and Connectors                                                | 18 |
| Front Panel                                                                         | 18 |

|                | Status Indicators                        | 18 |
|----------------|------------------------------------------|----|
| Back Panel     |                                          | 19 |
| 0.01           | As HaCara                                | 00 |
|                | stallation                               |    |
| Plug-In Card   | Installation                             | 22 |
| 7.0 Ma         | nual Control of the EMCenter             | 24 |
|                | ntrol Buttons                            |    |
|                |                                          |    |
| Powering On    | and Off                                  | 25 |
|                | Power On                                 | 25 |
|                | Power Off                                |    |
| nformation S   | creen                                    |    |
|                |                                          |    |
| Home Screen    | 1                                        | 28 |
|                | Card Slot Numbers                        | 28 |
|                | Status Box                               |    |
|                | Control Buttons                          | 29 |
|                | Local Mode                               | 29 |
| Configuration  | Screen                                   | 30 |
|                |                                          |    |
|                | mote Control of the EMCenter             | _  |
| First Characte | er: Identifier                           | 32 |
| Second Char    | acter: Device ID Number                  | 33 |
|                |                                          |    |
| Command Ex     | amples                                   | 34 |
|                | Example 1: Request Device Identification | 34 |
|                | Example 2: Request an E-Field Reading    |    |
|                | Example 3: Request a Power Value         |    |
| Command Se     | et and Error Codes                       |    |
|                |                                          |    |
|                | Command Set                              |    |
|                | Error Codes                              |    |
| Jsing the US   | B Interface                              | 36 |

| Download USB Drivers                                   | 37 |
|--------------------------------------------------------|----|
| If Your Computer is Installed with Windows 7, 8, or 10 | 37 |
| To Change the COM Port Assignment                      | 38 |
| Appendix A: EC Declaration of Conformity               | 40 |

# Notes, Cautions, and Warnings

| <b>→</b> | <b>Note:</b> Denotes helpful information intended to provide tips for better use of the product.                                                                |
|----------|----------------------------------------------------------------------------------------------------|
| CAUTION  | Caution: Denotes a hazard. Failure to follow instructions could result in minor personal injury and/or property damage. Included text gives proper procedures.  |
| WARNING  | Warning: Denotes a hazard. Failure to follow instructions could result in SEVERE personal injury and/or property damage. Included text gives proper procedures. |

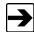

See *Laser Safety* on page 16 for detailed laser safety precautions and operational features.

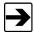

See the ETS-Lindgren *Product Information Bulletin* for safety, regulatory, and other product marking information.

## 1.0 Introduction

For flexible configuration of an EMC test facility and fully-automated testing, the ETS-Lindgren EMCenter™ Modular RF Platform provides space for up to seven plug-in cards in a 3U, 19-inch rack mount enclosure. The EMCenter can also be used as a desktop unit.

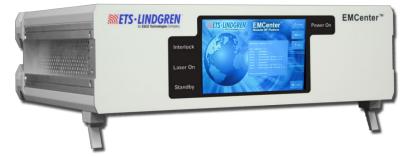

The EMCenter is available in the following configurations:

- Model 7000-001: 7-slot EMCenter Modular RF Platform
- Model 7000-010: 7-slot EMCenter Modular RF Platform with GPIB
- Model 7000-011: 2-slot EMCenter Modular RF Platform with GPIB

The slots can contain a user-defined combination of these ETS-Lindgren cards: EMSwitch™, EMPower™, EMControl™, and EMSense™. When installed, each card is automatically recognized, initialized, and ready for use. For more information on the cards, see *EMCenter Plug-In Cards (Optional)* on page 8.

The EMCenter is configured and controlled using the 7-in widescreen color thin-film transistor (TFT) touchscreen on the front panel. Additionally, the EMCenter may be controlled from a computer using these software products:

- ETS-Lindgren TILE!™ (Totally Integrated Laboratory Environment)
- ETS-Lindgren EMQuest™ Data Acquisition and Analysis Software
- Other test automation software

The EMCenter contains a Vortex-embedded main processor to control all cards and to interface with the user and/or an external computer. The operating system is Linux-based, providing a stable operating environment, fast startup time, and high performance. All embedded software is stored in flash, making it easy to upgrade to new versions and future functionality.

## **EMCenter Plug-In Cards (Optional)**

#### **EMSWITCH RF SWITCH PLUG-IN CARD**

EMSwitch is a general purpose multi-channel switch matrix used to switch the RF path of equipment for RF measurement applications, including immunity, emissions, and wireless measurements. EMSwitch is available with two SPDT coaxial relays, four SPDT coaxial relays, or two SP6T coaxial relays; a 40 GHz option is also available. EMSwitch cards switch RF signals from DC–18 GHz, with powers up to 240 W.

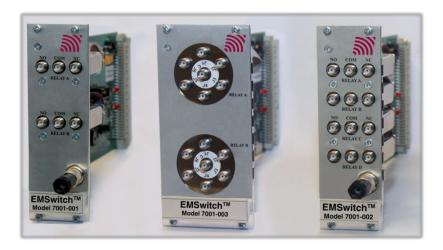

Model 7001-001

Model 7001-003

Model 7001-002

(not all models shown)

#### **EMPOWER PLUG-IN CARD AND EMPOWER SENSORS**

The EMPower Meter Plug-in Card occupies one slot in the EMCenter and includes four USB ports, accommodating any combination of up to four EMPower USB RF Power Sensors.

Two versions of the EMPower sensors are available:

- Model 7002-002 and Model 7002-004: Support RMS measurements for CW signals.
- Model 7002-003 and Model 7002-005: Measure RF bursts as short as a few microseconds.

The 7002-002 and 7002-003 sensors cover the 9 kHz to 6 GHz range, and the 7002-004 and 7002-005 sensors cover the 80 MHz to 18 GHz.

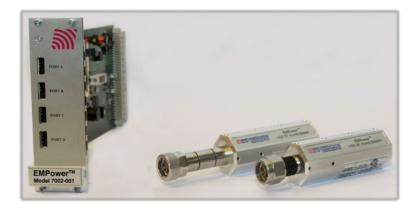

## **EMCONTROL POSITIONER CONTROL PLUG-IN CARD**

EMControl is a versatile positioner controller which enables you to synchronize the simultaneous movements of up to two ETS-Lindgren positioning devices (for example, towers or turntables) and the on/off operation of an additional auxiliary device, such as a LISN or EUT.

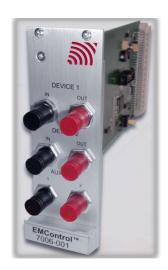

#### **EMS**ENSE **EMF** PROBE PLUG-IN CARD

The EMSense card provides an interface for ETS-Lindgren battery-powered EMC field probes. Each EMSense card can support one probe.

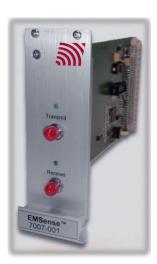

## **Standard Configuration**

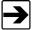

Standard configuration may vary by EMCenter model; contact ETS-Lindgren for additional information.

- EMCenter Modular RF Platform
- Cables: RS-232, USB, power
- Interlock plug
- Mains lead
- 19-inch mounting brackets

## **ETS-Lindgren Product Information Bulletin**

See the ETS-Lindgren *Product Information Bulletin* included with your shipment for the following:

- Safety, regulatory, and other product marking information
- Steps to receive your shipment
- Steps to return a component for service
- ETS-Lindgren calibration service
- ETS-Lindgren contact information

## 2.0 Maintenance

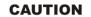

Before performing any maintenance, follow the safety information in the ETS-Lindgren *Product Information Bulletin* included with your shipment.

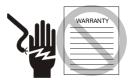

Maintenance of the EMCenter is limited to external components such as cables or connectors.

Clean the exterior of the cabinet using a damp cloth and mild cleaner. Always unplug the unit before cleaning.

To prevent electrical shock, do not remove cover.

Warranty may be void if the housing is opened.

If you have any questions concerning maintenance, contact ETS-Lindgren Customer Service.

#### **Maintenance of Fiber Optics**

Fiber optic connectors and cables can be damaged from airborne particles, humidity and moisture, oils from the human body, and debris from the connectors they plug into. Always handle connectors and cables with care, using the following guidelines.

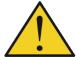

Before performing any maintenance, disconnect the fiber optic cables from the unit and turn off power.

When disconnecting fiber optic cables, apply the included dust caps to the ends to maintain their integrity.

Before connecting fiber optic cables, clean the connector tips and in-line connectors.

Before attaching in-line connectors, clean them with moisture-free compressed air.

Failure to perform these tasks may result in damage to the fiber optic connectors or cables.

#### **Service Procedures**

For the steps to return a system or system component to ETS-Lindgren for service, see the *Product Information Bulletin* included with your shipment.

# 3.0 Specifications

# **Performance Specifications**

| Slots:            | 2 to 7 modular card slots<br>(depends on model)                        |
|-------------------|------------------------------------------------------------------------|
| Display:          | <ul><li>TFT with touchscreen</li><li>7.0-in WVGA (800 x 480)</li></ul> |
| Processor:        | 800 MHz ARM A9 CPU                                                     |
| Memory:           | 512 MB RAM, 4 GB Flash                                                 |
| Operating System: | Linux                                                                  |
| Configuration:    | Desktop or 19-in rack mountable                                        |

# **Physical Specifications**

| Height:                          | 3U: 132 mm (5.2 in) |
|----------------------------------|---------------------|
| Width:                           | 447 mm (17.6 in)    |
| Depth:                           | 350 mm (13.8 in)    |
| Controller Weight (approximate): | 7 kg (15.4 lb)      |

# **Environmental Specifications**

| Temperature Range: | 0°C to 40°C (32°F to 104°F) |
|--------------------|-----------------------------|
| Relative Humidity: | 10% to 90% (non-condensing) |

# **Power Specifications**

| Supply Voltage:    | 115/230 VAC        |
|--------------------|--------------------|
| Power Consumption: | • Standby: < 1.0 W |
|                    | • Empty: 33 W      |
|                    | • Max load: 200 W  |
| Fuses:             | 2 A T              |

# **Interface and Cable Specifications**

| Interfaces: | <ul><li>RS-232</li><li>USB</li><li>Ethernet</li><li>GPIB (IEEE-488)</li></ul>                                                                          |
|-------------|----------------------------------------------------------------------------------------------------|
| Connectors: | <ul> <li>IEC Inlet</li> <li>Sub D-9</li> <li>USB-A 2.0 (2)</li> <li>USB-B 1.1</li> <li>Ethernet</li> <li>GPIB (IEEE-488)</li> <li>Interlock</li> </ul> |
| Cables:     | RS-232     IEC power cord                                                                                                    |
| Interlock:  | External interlock and interlocked laser outputs                                                                                                    |

## 4.0 Laser Safety

## **CAUTION**

For additional safety information see the ETS-Lindgren *Product Information Bulletin* included with your shipment.

## **Safety Precautions**

## **WARNING**

LASER RADIATION

AVOID EXPOSURE TO BEAM

CLASS 3B LASER PRODUCT

WAVELENGTH 808 nm

OPTICAL POWER 0.5 W

WARNING

Never look into any of the fiber optic connectors. The laser emits an infrared beam that is invisible to the naked eye. Direct or even reflected light will cause permanent eye damage.

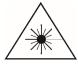

INVISIBLE LASER RADIATION: Do not stare into beam or view directly with optical instruments.

Avoid eye or skin exposure to direct or scattered radiation.

Some EMCenter™ Modular RF Platform plug-in cards use a high power laser to supply energy to a remote (floating) measuring device. The wavelength of these lasers is approximately 808 nm. These lasers are high-power, infrared lasers and invisible to the human eye. Please read the documentation and safety instructions provided in the separate manual for the specific card.

Exposure to any laser radiation during normal operation is not likely because the EMCenter uses only fiber-coupled lasers. However, for the safety of all employees, please comply with the following rules:

- When the EMCenter is not in use, power off the unit.
- The remote interlock connection should be connected to an emergency master disconnect and in series with the room door or fixture interlocks.
- Connect all fiber cables and install protective covers before switching on the system. Protective covers are identified by the following label:

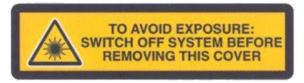

 Do not attempt to turn on the EMCenter if the fiber optic cables show any sign of damage.

#### **Safety Features**

To make the EMCenter as safe as possible, the primary safety system of each plug-in card is designed to work standalone, without any intervention from the EMCenter. Apart from this, the EMCenter has its own safety interlock system, which is connected in series with the interlock system of every installed card. Additionally, the following safety measures are implemented:

- The EMCenter is equipped with a remote interlock system. For example, this interlock system would prevent inadvertent laser radiation by preventing someone from entering a shielded room and stepping on a fiber.
- To prevent accidental activation of the laser, an Acknowledge button will appear directly after the Laser Start button is pressed. The laser will start only if this button is pressed within a four-second timeframe.
- A visual Laser On indicator warns the operator of laser activity. The Laser On LED on the front panel of EMCenter indicates that at least one laser is active.

## **5.0 EMCenter Controls and Connectors**

## **CAUTION**

Never disconnect the fiber optic cables when one of the lasers is active.

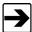

See *Manual Control of the EMCenter* on page 24 for information on using the touchscreen controls.

## **Front Panel**

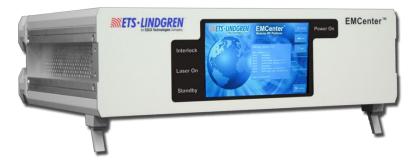

#### STATUS INDICATORS

There are four status indicators on the front panel of the EMCenter™ Modular RF Platform:

- Interlock—Illuminates if the external interlock is open, or if one of the plug-in card interlocks encounters an interlock error.
- Laser On—Illuminates if at least one of the lasers in one of the cards is active.
- Standby—Illuminates when the EMCenter is in standby mode.
- Power On—Illuminates when the EMCenter is turned on.

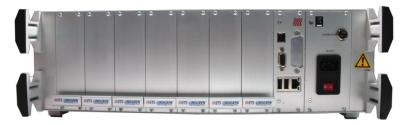

- Slots 1 through 7—Allow you to install a combination of ETS-Lindgren plug-in cards: EMSwitch™, EMPower™, EMControl™, and EMSense™. For more information on the cards, see *EMCenter Plug-In Cards (Optional)* on page 8.
- **Slot 8—**Dedicated to the processor card for the embedded Linux computer. The processor card also provides these connectors:

| LAN (Ethernet) | Local Area Network connection is used to remote control the EMCenter.                                                                                                    |
|----------------|----------------------------------------------------------------------------------------------------|
| USB            | The USB port is used to update the operating system and application software on the EMCenter.  The USB port can also be used to remote control the EMCenter.                |
| RS-232 (GPIB)  | Serial interface bus to interface with a computer. Use a straight (pin-for-pin) cable with sub-D9 connectors. The baud rate is 57k6, with no parity, 8 bits and 1 stop bit. |

• **Slot 9—**Dedicated to the power supply card. The power supply card also provides a connection for an external interlock.

| Interlock   | Safety interlock connection that provides two floating contacts which require shorting for the EMCenter to operate.  Use the supplied connector (6.3 mm 1/4-in stereo jack) to wire to the emergency switch of your site. Connect the tip and middle pin. |
|-------------|----------------------------------------------------------------------------------------------------|
| Mains Inlet | Used to connect to the mains power to the EMCenter.                                                                                                    |
|             | This IEC inlet holds a primary fuse. Always use the correct fuse when replacing the fuse.                                                                                                    |
|             | The main power switch is also located on the IEC inlet.                                                                                                    |

This page intentionally left blank.

## 6.0 Installation

## **CAUTION**

Before connecting any components, follow the safety information in the ETS-Lindgren *Product Information Bulletin* included with your shipment.

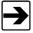

If you plan to operate the EMCenter manually, software installation is not required.

The EMCenter™ Modular RF Platform may be controlled from a computer using these software products:

- ETS-Lindgren TILE!™ (Totally Integrated Laboratory Environment)
- ETS-Lindgren EMQuest™ Data Acquisition and Analysis Software

## **Plug-In Card Installation**

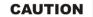

Leave an empty slot or space 1U in height beneath the EMCenter to allow sufficient cooling through the bottom air inlets of the cabinet.

- Install each plug-in card per the detailed installation steps provided in the separate manual for the specific card.
- See Power On on page 25 and follow the instructions to turn on the EMCenter.

The EMCenter is now ready for use. You can control all cards through the touchscreen. See page 24 for information on using the EMCenter touchscreen.

This page intentionally left blank.

## 7.0 Manual Control of the EMCenter

## **CAUTION**

Before placing into operation, follow the safety information in the ETS-Lindgren *Product Information Bulletin* included with your shipment.

## **CAUTION**

Prior to operation, verify that the mains voltage is within the operating range of the equipment.

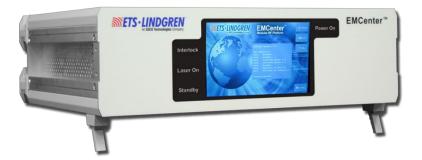

#### **Common Control Buttons**

The following control buttons are common to most EMCenter™ Modular RF Platform screens (if relevant to the particular screen):

- Home—Press to display the Home screen. See page 28 for information on the Home screen.
- Back—Press to display the previous screen.
- Info—Press to display the Information screen. See page 27 for more information.
- **Config**—Press to display the Configuration screen. See page 30 for more information on the Configuration screen.
- **Off**—Press to power off the EMCenter. See page 25 for the steps to power on and power off.

#### **POWER ON**

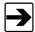

Verify all cards are installed correctly in the EMCenter.

- 1. Plug the power cord from the mains inlet on the back panel of the EMCenter into a power outlet.
- **2.** Plug the interlock jack into the interlock connector on the back panel of the EMCenter.
- **3.** Turn the power switch located on the back panel of the EMCenter to the on position.
- 4. Touch anywhere on the EMCenter screen. It will take approximately 20 seconds to boot. The Information screen will flash, and then the Home screen will display.

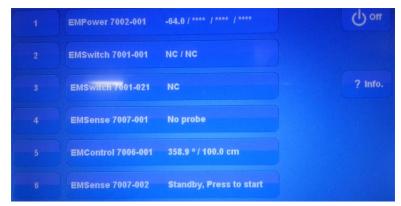

Sample EMCenter Home Screen

## **POWER OFF**

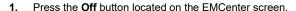

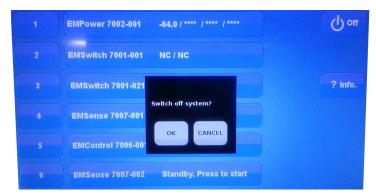

2. Press **OK** to switch off the system.

The standby light located on the front panel of the EMCenter will flash, and then will illuminate steadily.

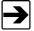

When the EMCenter is in standby mode, touch the screen anywhere to reboot.

- **3.** Turn the power switch located on the back panel of the EMCenter to the off position.
- Remove the power cord from the power connector on the back panel of the EMCenter.
- **5.** Remove the interlock jack from the interlock connector on the back panel of the EMCenter.

Press Info to display the Information screen.

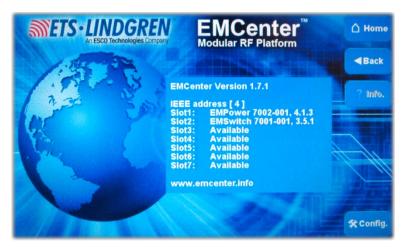

Sample Information Screen

The Information screen displays after the EMCenter is powered on. It provides the following information:

- Software version
- Configured IEEE address (if installed)
- Plug-in card installed in each slot

Press Home to display the Home screen.

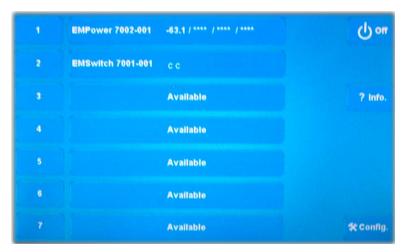

Sample Home Screen

#### **CARD SLOT NUMBERS**

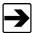

Looking at the back of the EMCenter, the card slots are numbered 1 to 7 from left to right.

The numbers 1 to 7 on the left side indicate the card slot numbers of the EMCenter. In this example, the following cards are installed:

• Slot 1: EMPower™

• Slot 2: EMSwitch™

No cards are installed in slots 3-7.

#### **STATUS BOX**

A status box for each slot displays to the right of the slot number. The box displays an overview of the main parameters for each installed card. This can be the actual field strength for a field probe or the positions of the different switches in case of an EMSwitch™ plug-in card. If no card is installed in a slot, the Status box will display **Available**.

To display or change the data and configuration parameters of a card, press the Status box for that card.

#### **CONTROL BUTTONS**

Depending on the card installed, relevant control buttons will appear. These buttons are used to start the card or to control the status of the card. See the separate manual for the specific card for more information. For a description of common control buttons, see page 24.

#### LOCAL MODE

Local control is disabled once the EMCenter has been operated by remote. To regain local control, press **Go to local** in the bottom right of the Home screen. (Option is available when the EMCenter is connected to a computer.)

## **Configuration Screen**

Press **Config** to display the Configuration screen. The IEEE address of the EMCenter can be changed here.

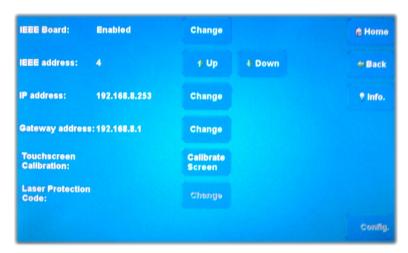

Sample Configuration Screen

- **IEEE Board—**Press **Change** to enable or disable the board (if installed).
- IEEE Address—Press Up or Down to change the address (if installed).
- IP Address—Press Change to set a new address.
- Gateway Address—Press Change to set a new address.
- Touchscreen Calibration—Press Calibrate Screen and follow the on-screen instructions.
- Laser Protection Code—Press Change to enter or change a code.

This page intentionally left blank.

## 8.0 Remote Control of the EMCenter

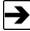

To control a device installed in the EMCenter from a remote computer using the GPIB interface, the IEEE address of the EMCenter must be set correctly.

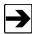

To control a device installed in the EMCenter from a remote computer using the USB Interface, a USB Driver must be installed on the remote computer. See Using the USB Interface.

- All commands for plug-in cards must have a two-character prefix:
- First character: Identifies the type of card.
- Second character: Provides the device number of the card.

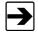

Terminate each command with a carriage return (CR).

#### First Character: Identifier

The following table provides the first character or identifier for the EMCenter™ Modular RF Platform cards.

| Plug-in Card     | Identifier | Description                               |
|------------------|------------|-------------------------------------------|
| 7004-004         | Р          | Dual Laser Power Supply Card              |
| 7001-00 <i>n</i> | s          | EMSwitch Card (All)                       |
| 7004-00 <i>n</i> | L          | <future use=""></future>                  |
| 7003-00 <i>n</i> | G          | <future use=""></future>                  |
| 7002-001         | x          | EMPower Meter Plug-in Card                |
| 7002-00 <i>n</i> | w          | EMPower Sensor (All)                      |
| 7006-001         |            | EMControl Positioner Control Plug-in Card |
| 7007-001         |            | EMSense EMF Probe Plug-in Card, Battery   |

#### **Second Character: Device ID Number**

Each card in the EMCenter is assigned a unique device ID number that is the same as the slot number; all commands for plug-in cards must be preceded by the numbered slot where the card is installed. Additionally, if the card provides a multiple port, like EMPower, the port number must also precede the command. A carriage return (CR) must terminate each command.

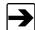

Looking at the back of the EMCenter, the card slots are numbered 1 to 7 from left to right.

For example, if the EMCenter was installed with the following cards, you would configure the device drivers of the external software with the device ID numbers shown in the table.

| Card Slot Number =Device ID Number | Port Number | Plug-in Card Type |
|------------------------------------|-------------|-------------------|
| 1                                  |             | EMSwitch          |
| 2                                  |             | EMLink            |
| 3                                  |             | EMPower           |
| 3                                  | A           | EMPower           |
| 3                                  | В           | EMPower           |
| 3                                  | С           | EMPower           |
| 4                                  | D           | EMPower           |
| 5                                  |             | EMSense           |
| 6                                  |             | Empty             |
| 7                                  |             | Empty             |
| 8                                  |             | Processor         |
| 9                                  |             | Power Supply      |

If a card slot supports more than one device, the device ID is the slot number, followed by the port number of that card slot. For example, using the previous table:

- To access the second EMPower in slot 3: Use device ID number 3B.
- To access the EMLink in slot 2: Use device ID number 2.

#### **Command Examples**

#### **EXAMPLE 1: REQUEST DEVICE IDENTIFICATION**

To request the identifier of the EMSwitch card in slot 1:

1:\*IDN?

#### **EXAMPLE 2: REQUEST AN E-FIELD READING**

To request an E-field reading from the EMSense card in slot 4

4:D2

#### **EXAMPLE 3: REQUEST A POWER VALUE**

To request a power value from the EMPower sensor connected to port B of the card in slot 3:

3B:POWER?

## **Command Set and Error Codes**

Following are the general commands and error codes for the EMCenter. For device-specific commands, see the separate manual for each card.

## COMMAND SET

| Command Message | Description                                                                                             |
|-----------------|----------------------------------------------------------------------------------------------------|
| *IDN?           | Request the identification of the EMCenter <b>Response:</b> ETS-Lindgren EMCenter version <i>x.x.xx</i> |
| STATUS?         | Request the status of the EMCenter; reply is device-specific                                            |
| LOCAL           | Return to local mode                                                                                    |
| REBOOT SYSTEM   | Reboot the EMCenter                                                                                     |

#### **ERROR CODES**

| Error Code | Description              |
|------------|--------------------------|
| ERROR 1    | Internal buffer overflow |
| ERROR 2    | Command too long         |
| ERROR 3    | Invalid command          |
| ERROR 4    | Command too short        |
| ERROR 5    | Invalid parameter        |
| ERROR 6    | Parameter too high       |
| ERROR 7    | Parameter too low        |
| ERROR 8    | Hardware failure         |
| ERROR 9    | Reserved                 |
| ERROR 10   | Reserved                 |
| ERROR 20   | Unknown device type      |
| ERROR 21   | Unknown device number    |

| Error Code | Description                            |
|------------|----------------------------------------|
| ERROR 22   | No reply from device                   |
| ERROR 23   | No such device                         |
| ERROR 100  | EMSense probe not connected; laser off |
| ERROR 101  | EMSense probe busy zeroing             |

#### Using the USB Interface

The USB drivers for the ETS-Lindgren EMCenter<sup>TM</sup> Modular RF Platform and the EMPower<sup>TM</sup> Power Meters automatically download and install when the EMCenter or EMPower is plugged into a computer that is connected to the Internet and that is installed with one of the following supported Microsoft<sup>®</sup> Windows<sup>®</sup> operating systems.

- Windows 7 Client operating system
- Windows 7 Client x64 operating system
- Windows 8 Client operating system
- Windows 10 Client operating system
- Windows 8 Client x64 operating system
- Windows 10 Client x64 operating system

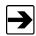

If you use an operating system not listed, please contact ETS-Lindgren.

If your computer is not connected to the Internet, or it is connected but the automatic installation failed or was cancelled, you will need to download the drivers from www.ets-lindgren.com and manually install them on your computer. See the next section for the steps to download the drivers.

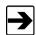

Administrative rights are required to install the USB drivers on your computer.

#### **DOWNLOAD USB DRIVERS**

The USB drivers are located at ets-lindgren.com.

- 1. On the Resources menu, click Software/Firmware.
- 2. In the Software column, click USB Virtual Comm Port Driver (the name of the zip file may vary slightly). Save the zip file to the desired location on your computer.
- 3. Extract the files from the downloaded zip file.

#### IF YOUR COMPUTER IS INSTALLED WITH WINDOWS 7, 8, OR 10

- 1. Follow the Download USB Drivers steps, above.
- 2. Plug the EMCenter or EMPower into a USB port on the computer.
- 3. Open the Device Manager.
- 4. Click Ports (COM & LPT).
- 5. Click the name of the USB device.
- 6. Click the Driver tab.
- 7. Click Update Driver to start the update driver software dialog box.
- 8. Click Browse my computer for driver software.
- **9.** Click Browse, navigate to the location on your computer where you extracted the files from the downloaded zip file, and then click the location.
- 10. Click OK, and then click Next.
- 11. Click Closed.
- 12. Reboot the computer.

## TO CHANGE THE COM PORT ASSIGNMENT

- 1. Plug the EMCenter or EMPower into a USB port on the computer.
- 2. Open the Device Manager.
- 3. Click Ports (COM & LPT).
- **4.** Click the name of the USB device.
- 5. Click the Port Settings tab.
- 6. Click Advanced.
- 7. Click COM Port Number and select the desired COM port.
- 8. Click OK, and then click OK.

This page intentionally left blank.

# Appendix A: EC Declaration of Conformity

ETS-Lindgren Inc. declares these products to be in conformity with the following standards, following the provisions of EMC-Directive 2004/108/EC and Low Voltage Directive 2006/95/EC:

#### **EMCenter Modular RF Platform**

Emission: EN 61326-1:2006, Class A

Electrical equipment for measurement, control, and laboratory use.

Note: Conducted emission complies with Class B

(household equipment).

Immunity: EN 61326-1:2006, Industrial level, performance criteria A

Electrical equipment for measurement, control, and laboratory use.

Safety: EN 61010-1:2010

Safety requirements for electrical equipment for measurement,

control, and laboratory use

Technical Construction Files are available upon request.